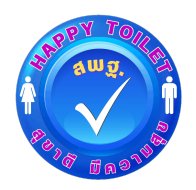

### **การบันทึกข+อมูลการรายงานข+อมูลโครงการ "สุขาดี มีความสุข" ผ<านระบบ OBEC Asset**

#### **[\(https://asset.bopp-obec.info\)](https://asset.bopp-obec.info/)**

คู่มือนี้เป็นการนำเสนอขั้นตอนการบันทึกข้อมูลการรายงานผลการปรับปรุงห้องน้ำห้องส้วม และการ ้สำรวจความต้องการในการปรับปรุงห้องน้ำห้องส้วมของสถานศึกษาในสังกัดสำนักงานคณะกรรมการการศึกษาขั้น พื้นฐาน กระทรวงศึกษาธิการ ซึ่งอิงจากข้อมูลสิ่งก่อสร้างที่สถานศึกษาได้บันทึกไว้ในระบบ OBEC Asset ทั้งนี้ ้ขั้นตอน รูปแบบ รูปภาพอาจไม่ตรงกับคู่มือนี้บ้างซึ่งอาจเกิดจากการปรับเปลี่ยนปรับปรุงระบบให้เหมาะสมใน อนาคต

## **ขั้นตอนการรายงาน**

1. เข้าสู่ระบบ OBEC Asset ได้ท[ี่ https://asset.bopp-obec.info](https://asset.bopp-obec.info/)

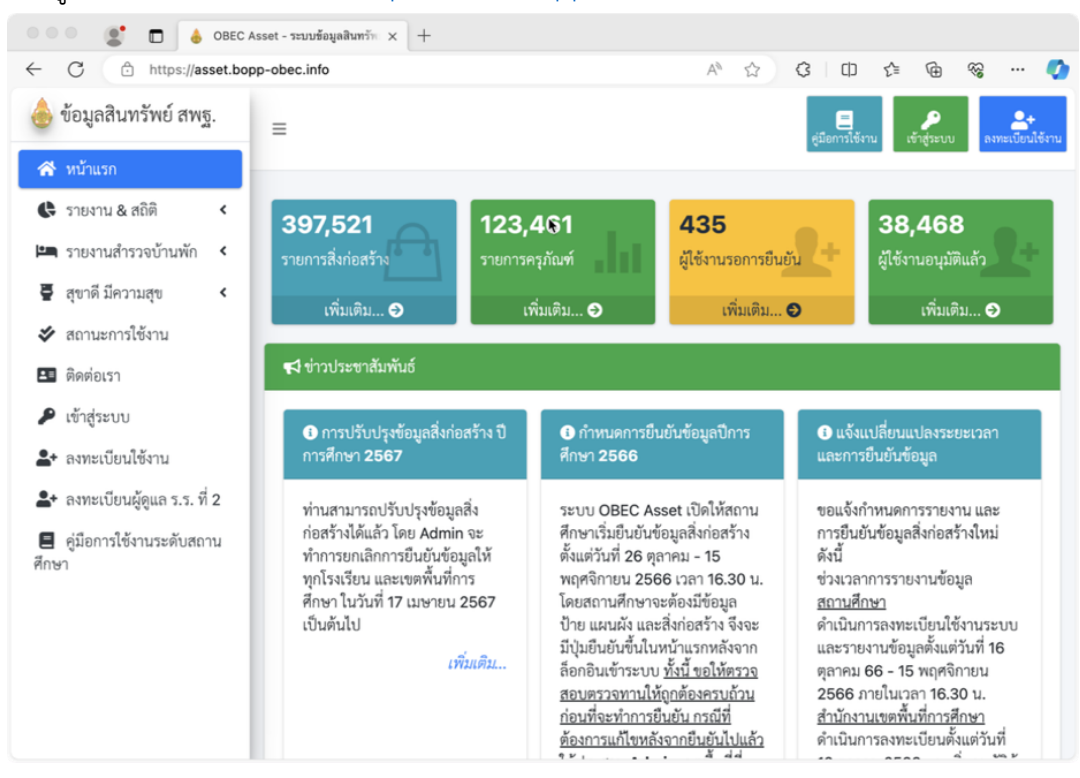

2. เข้าสู่ระบบโดยใช้ Username และ Password ที่ได้ลงทะเบียนไว้ (<mark>ทั้งนี้หากเป็นผู้ใช้งานใหม่กรุณา</mark> <u>ศึกษาขั้นตอนการลงทะเบียนการอนุมัติการใช้งานจากคู่มือการใช้งานระบบระดับสถานศึกษาให้เข้าใจ</u> **เสียก<อน**)

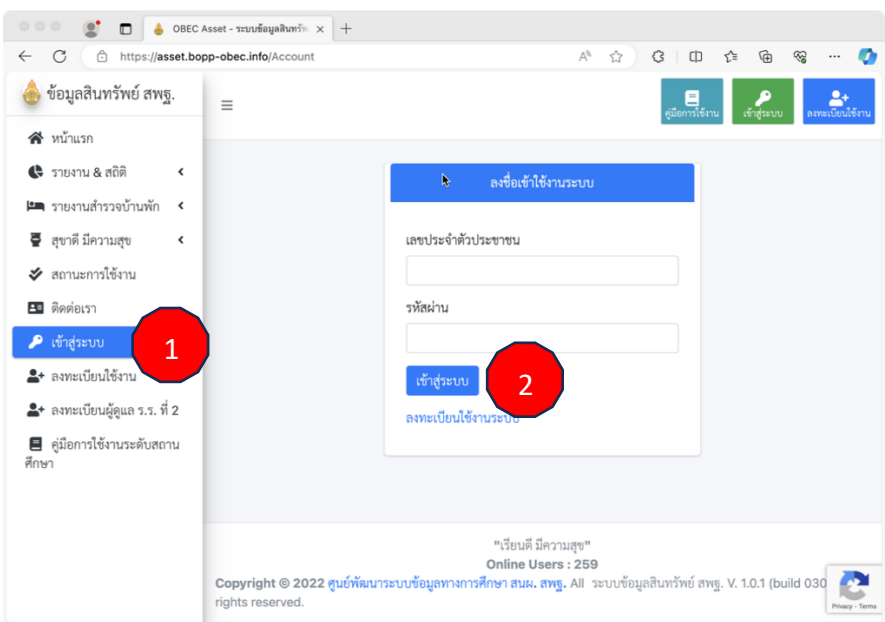

3. เมื่อเข้าสู่ระบบเรียบร้อยระบบจะแสดงข้อมูลพื้นฐานของโรงเรียนซึ่งถูกเชื่อมโยงมาจากระบบจัดเก็บข้อมูล นักเรียนรายบุคคล (Data Management Center: DMC) ดังรูป

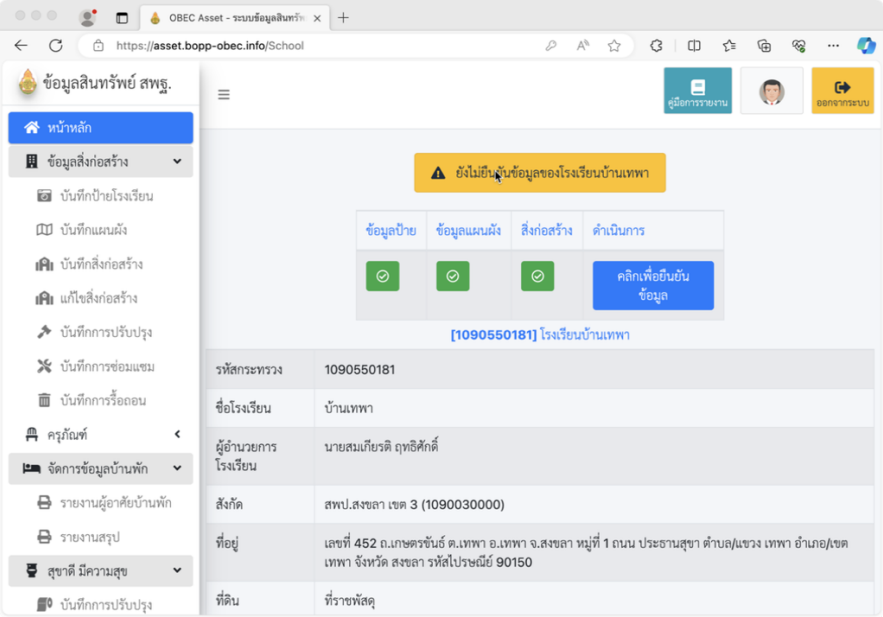

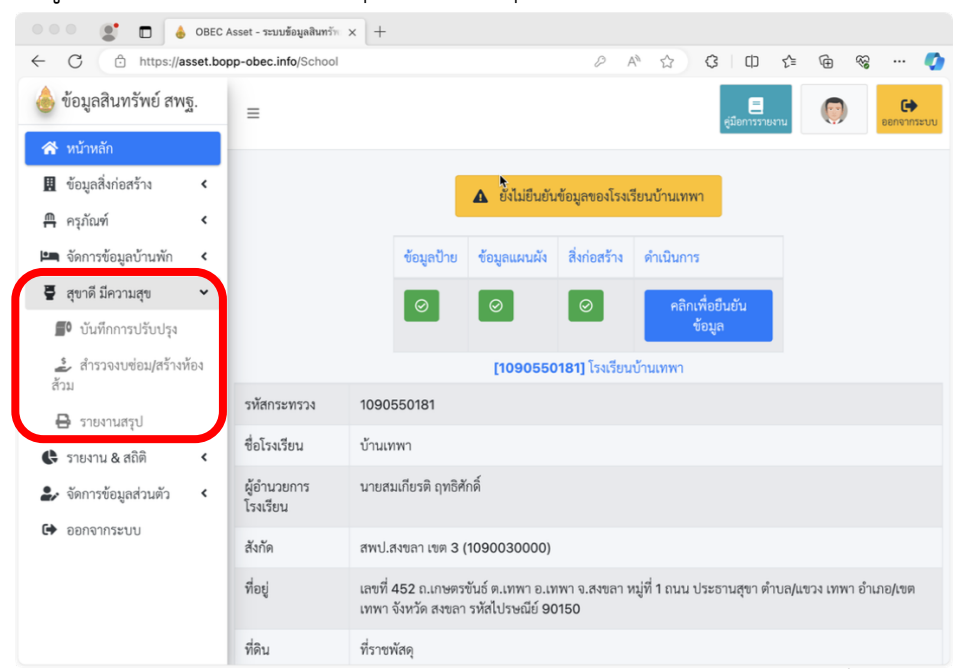

4. ให้เลือกเมนูทางด้านซ้ายมือในหัวข้อ "สุขาดี มีความสุข" ดังภาพ

5. ดำเนินการบันทึกข้อมูลในเมนู "บันทึกการปรับปรุง" ในกรณีที่มีการปรับปรุงห้องน้ำห้องส้วม โดยระบบ จะนำข้อมูลที่สถานศึกษาได้บันทึกข้อมูลห้องน้ำห้องส้วมไว้ในระบบ OBEC Asset มาเป็นข้อมูลตั้งต้น ดัง รายการตัวอย่างตามภาพ

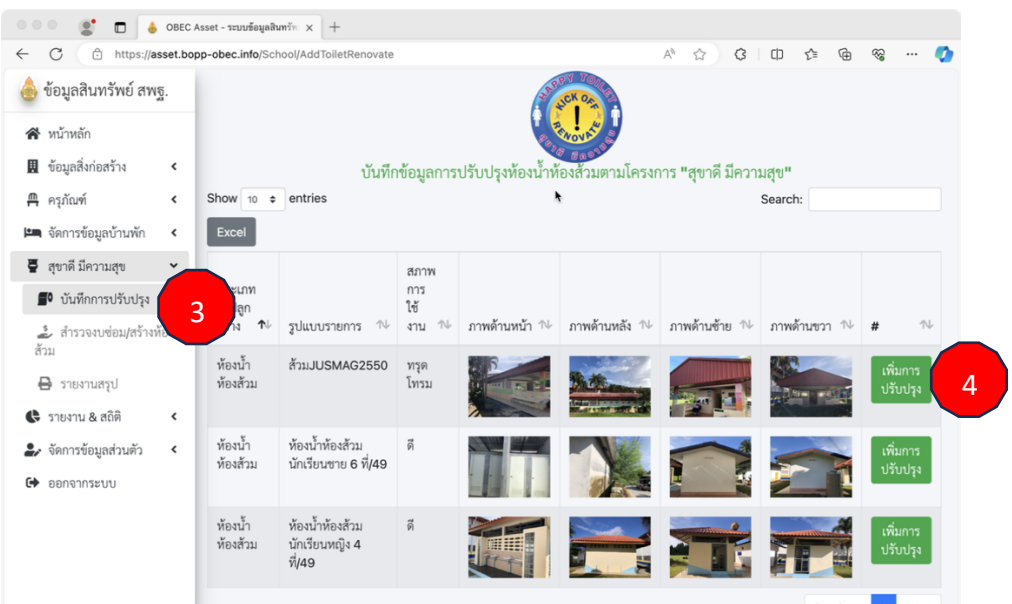

โดยการบันทึกให้ทำการเพิ่มการปรับปรุงในห้องน้ำห้องส้วมที่มีการปรับปรุง หลังใดไม่มีการปรับปรุงก็ไม่ต้อง ทำการบันทึก

<u>กรณีที่มีการปรับปรุงห้องน้ำห้องส้วมที่อยู่ภายในอาคารเรียน หรือ อาคารประกอบให้สถานศึกษาไป</u> <u>ดำเนินการเพิ่มห้องน้ำห้องส้วมใหม่โดยเลือกแบบของสิ่งก่อสร้างเป็น "ห้องน้ำห้องส้วมในอาคารเรียน"</u> <u>และงบประมาณเป็น 0 บาท แล้วรายการที่เพิ่มจะมาปรากฎให้รายงานการปรับปรุง</u>

6. ให้กรอกข้อมูลให้ครบถ้วนตามแบบบันทึก ดังรูป

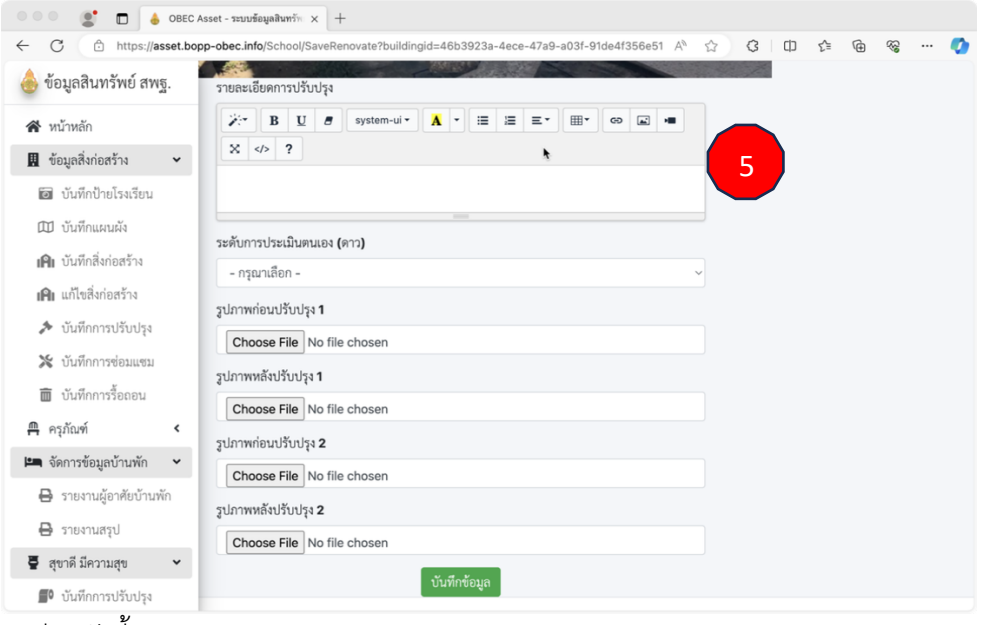

โดยมีรายละเอียดดังนี้

#### รายละเอียดการปรับปรุง ให้ใส่รายการว่าได้ปรับปรุงอะไรไปบ้าง

**ระดับการประเมินตนเอง (ดาว)** ซึ่งสถานศึกษาประเมินตนเองตามเกณฑ์มาตรฐานห้องน้ำสถานศึกษา โครงการสุขาดี มีความสุข ประจำปงบประมาณ พ.ศ. ๒๕๖๗ สำนักงานคณะกรรมการการศึกษาขั้นพื้นฐาน

ี **รูปภาพก่อนปรับปรุง (1-2)** เป็นรูปภาพที่แสดงให้เห็นสภาพหรือลักษณะของห้องน้ำห้องส้วมหลังนั้น ก่อนการปรับปรุง

**รูปภาพหลังปรับปรุง (1-2)** เป็นรูปภาพที่แสดงให้เห็นความสัมพันธ์กับรูปภาพก่อนปรับปรุงว่ามีความ เปลี่ยนแปลงอย่างไร

# ์ ทั้งนี้หากบันทึกข้อมูลไปแล้วและต้องการเปลี่ยนแปลงรูปภาพก็สามารถกลับเข้ามาบันทึกซ้ำได้ระบบจะยึด ข้อมูลการบันทึกครั้งสุดท้าย

7. ในกรณีที่สถานศึกษามีความประสงค์จะขอรับการสนับสนุนงบประมาณเพื่อ "ปรับปรุง/ซ่อมแซม" หรือ "สร้างใหม่" สำหรับห้องน้ำห้องส้วมให้ไปดำเนินการบันทึกข้อมูลที่เมนู "สำรวจงบซ่อม/สร้างห้องส้วม" <u>(ทั้งนี้สถานศึกษาควรเตรียมโครงการไว้ด้วย ในกรณีที่ได้รับการพิจารณาอาจต้องแนบไฟล์โครงการ</u> <mark>หรือคำขอในอนาคต)</mark> โดยระบบจะทำการแสดงรายการเฉพาะห้องน้ำห้องส้วมที่มี<mark>สภาพการใช้งาน</mark> ้ <u>"ทรุดโทรม"</u> มาแสดงให้เท่านั้น ดังรูป

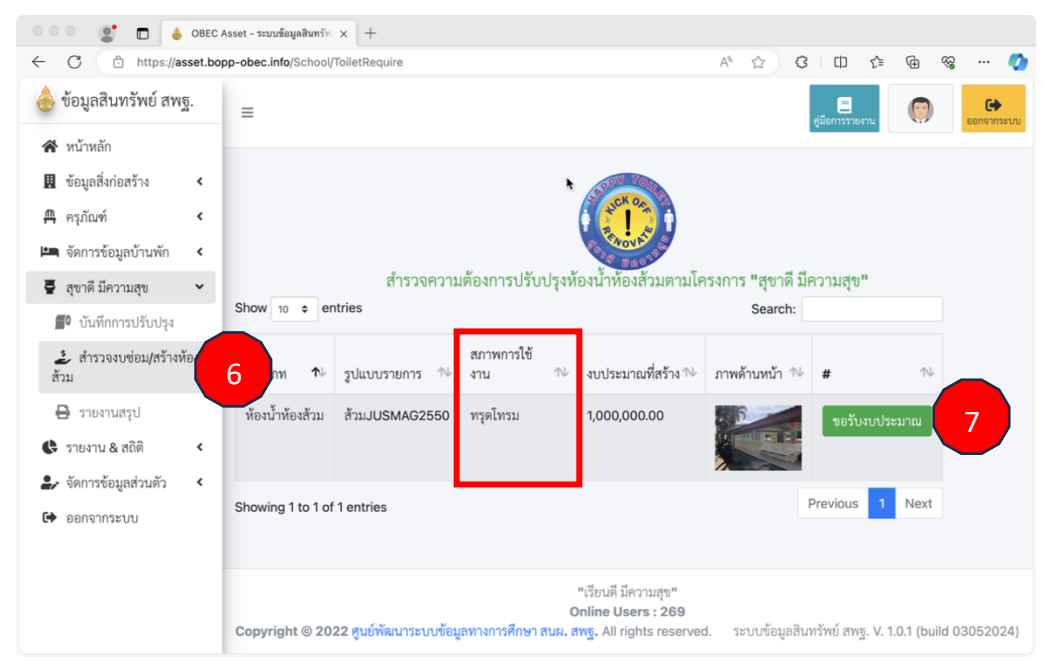

8. ให้ดำเนินการบันทึกความต้องการ โดยระบุข้อมูลให้ครบถ้วน หากระบุไม่ครบถ้วนจะไม่นำไปประมวลผล โดยเฉพาะประมาณการงบประมาณที่ต้องใช้ ดังรูป

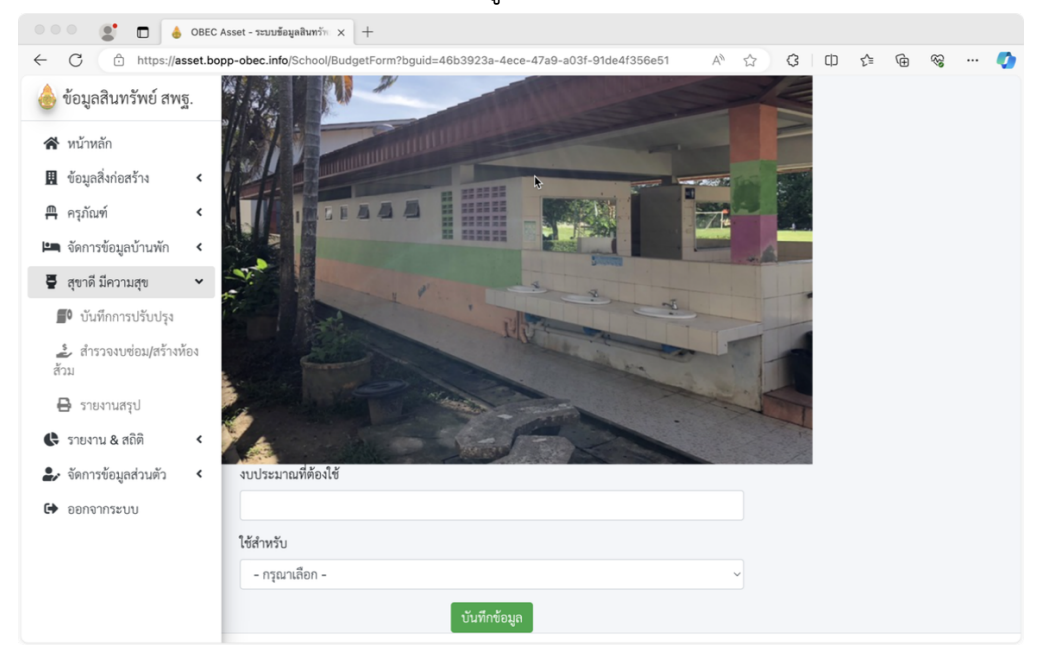

ี เมื่อทำการบันทึกเรียบร้อยแล้วสถานศึกษาไม่ต้องกดปุ่มยืนยันใดๆ ระบบจะประมวลผลตามหนังสือแจ้งการ **รายงานวันสุดท+าย หลังเวลา 16.30 น.**